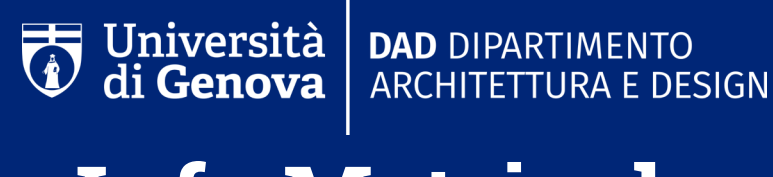

**Info Matricole**

Eccovi spiegato il procedimento corretto per poter accedere ai corsi telematici:

## **1. Ricezione di e-mail da parte del docente**

Nella casella di posta elettronica riceverete una mail, da parte del docente del corso, nella quale vi chiederà di iscriversi allo stesso sulla piattaforma aulaweb.

## **2. Piattaforma Aulaweb https://2020.aulaweb.unige.it/**

- Corsi: DAD
- Scienze dell'Architettura (corso di laurea triennale (N.O.)) per gli iscritti ad Architettura Design del prodotto e della nautica (corso di laurea triennale (N.O.)) per gli iscritti a Design
- (https://2020.aulaweb.unige.it/course/index.php?categoryid=64) elenco dei corsi di Architettura
- (https://2020.aulaweb.unige.it/course/index.php?categoryid=139) elenco dei corsi di Design
- Iscrizione al corso
- Programma e codice d'accesso a Microsoft Teams

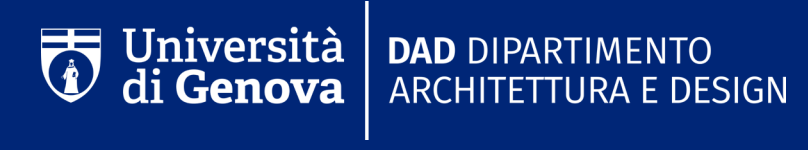

## **Info Matricole**

UNIGE offre gratuitamente ai pre immatricolati il **pacchetto Office 365** (Microsoft Teams, Word, Excel, Power Point...) Se non sei ancora registrato, per usufruire del servizio:

- **1.** Clicca su **https://cedia.unige.it/office365** e segui le istruzioni indicate.
- **2.** Completato il punto uno, ti arriverà una mail con la tua **login** (Smatricola@studenti.unige.it) e una **password provvisoria**.
- **3.** Con le credenziali ottenute accedi a **www.office.com** (ti sarà chiesto di cambiare la password temporanea con una valida).

A questo punto, nella Home del sito potrai scaricare le diverse app, tra cui **Microsoft Teams**:

- **4.** Una volta installato Teams in locale, dovrai accedere con le tue credenziali (ottenute nel punto tre).
- **5.** Infine, per iscriverti ai team dei corsi creati dai vari docenti, clicca in alto a destra su  **"Unisciti a un team o creane uno"** e seleziona la voce **"Partecipa a un team con un codice".**